ATSC To QAM Processor

 $\overline{\phantom{0}}$ 

# **AQP-2230**

 $\overline{\phantom{a}}$ 

# INSTRUCTION MANUAL

# **INTRODUCTION**

Thank you for buying the AQP-2230 ATSC to QAM processor. Please read this manual carefully to install, use and maintain the modulator in the best conditions of performance. Keep the manual at hand for future reference.

## **General description**

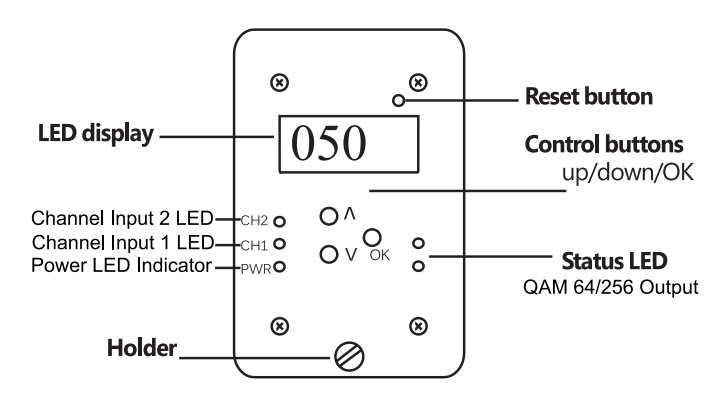

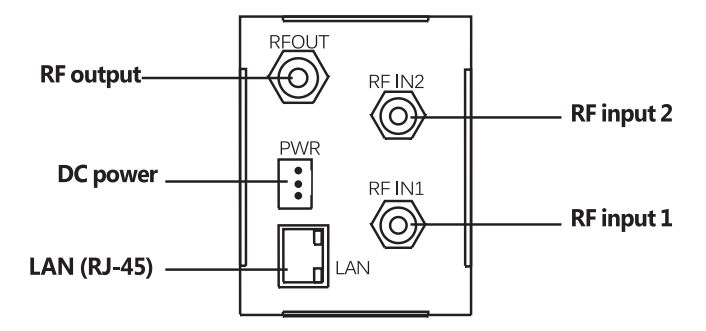

# **Main features**

- $\blacklozenge$  2U design
- Quick Boot-up
- Covers frequency range from 54 to 860MHz
- Local control via friendly front button Control Panel
- Remote control via supplied utility

# **SAFETY INSTRUCTION**

All the safety and operating instructions should be read before the

product is operated. For safety purpose all instructions are adhered

to.

### Cleaning

Unplug the unit from the rack before cleaning. Do not use liquid or aerosol cleaners, use a damp cloth.

### **Attachments**

Do not use attachment that are not recommended by manufacturer as they can cause hazards.

### **Water and moisture**

Do not use this product near water.

### **Mounting**

Ensure the unit is rack mounted securely on the wall or in the 19" cabinet as not to cause harm to anyone or to damage the product by being dislodged.

## Power cord protection

Power-supply cords should be routed so they are not pinched or placed where they could cause a trip hazard.

#### **Ventilation**

Slots and openings in the housing are provided for ventilation to prevent overheating and ensure reliable operation. These openings should never be blocked or covered by placing the unit on a carpet, flooring, furniture or fabric surface. The unit should not be placed in a built-in structure such as a cupboard or rack unless proper ventilation is provided.

#### **Power source**

This unit should only be operated from the type of power source indicated in the technical specification (page 3 of this manual).

### Lightning

For added protection of this unit; unplug it from the wall when left unattended or unused for long periods of time and disconnect the cable system. This will protect the product from lightning strike or power surges.

### **Object and liquid entry**

Never push objects of any kind into this product through openings as they may touch dangerous voltage points or short-our part that could result in a fire or electric shock. Never spill liquid of any kind on the unit.

### **Servicing**

Do not attempt to service this product yourself as opening or removing covers may expose you to dangerous voltage or other hazards. Refer all servicing to qualified service personnel.

### **Damage requiring service**

Unplug this unit from the wall or the cabinet and return it to the qualified service personnel for sevicing if any of the following occurs:

- The power supply cord or plug is damaged.
- Liquid has been spilled, or objects have fallen into the unit.
- The unit has been exposed to rain or water.
- If the unit has been dropped or damaged in anyway.

### **Heat**

The unit should be positioned away from any heat source such as radiators, fireplaces, cooking stoves, or other products (including amplifiers) that produce heat.

# **SPECIFICATIONS**

# **Input channel**

一

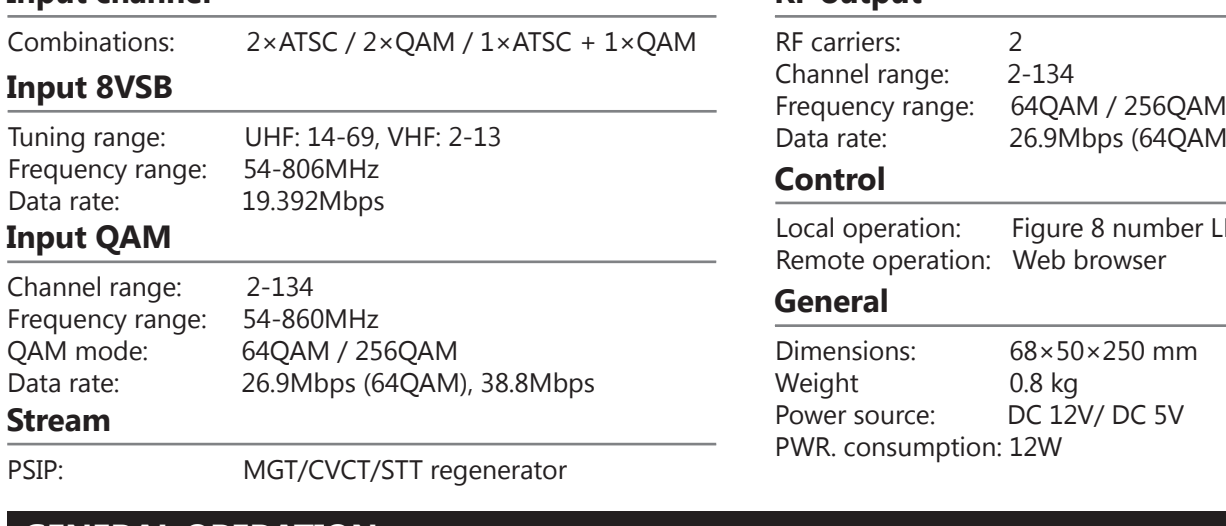

# d), 38.8Mbps

LED, Buttons

# **GENERAL OPERATION**

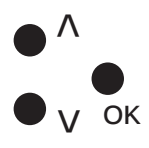

In the menus and submenus, press the UP or DOWN buttons to scroll up or down. In the settings, press the UP or DOWN buttons to modify values.

**RF output**

In the menus, press the OK button to select submenu. In the submenus, press the OK button to select the setting. In the settings, press the OK button to confirm the setting.

# **QUICK MENU GUIDE**

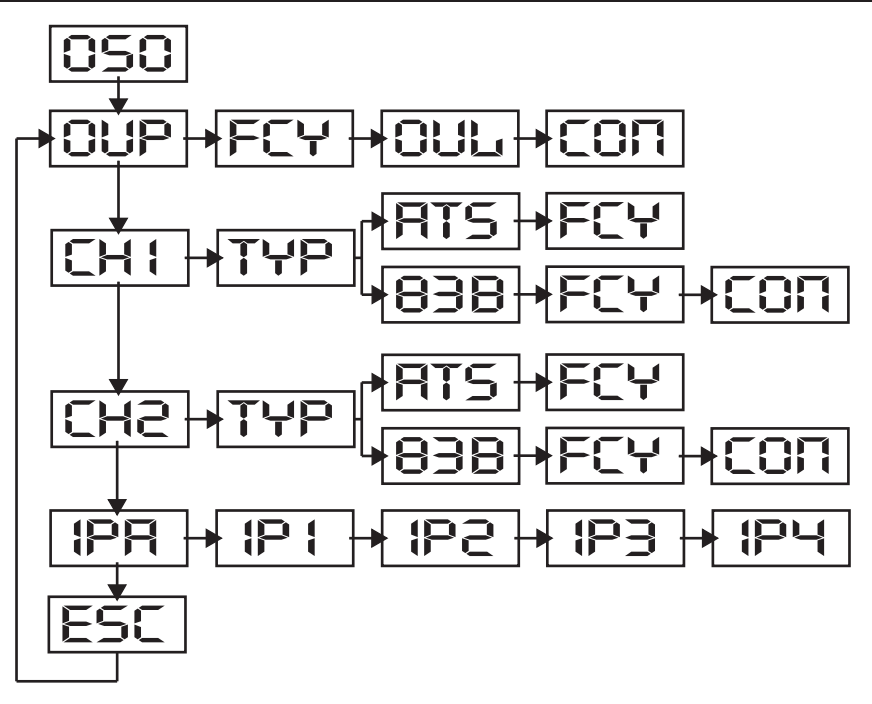

The display will return to the first page when all the settings are done.

# **OPERATING ADJUSTMENT VIA LED DISPLAY AND BUTTONS**

# **Output**

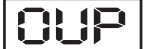

 $\Box \Box \Box$  Following the flow charts enter the 'Output' mode.

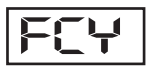

**FCH** Press the OK button to enter Frequency. Press the OK button to access frequency adjustment mode. Use the **FCH** UP or DOWN buttons to set the frequency. Press the OK button to save (54-850 MHz).

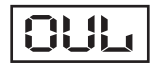

**DUL** Use the same steps as above to set the Output Level (75-90 dBuV).

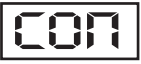

**CON USE THE SAME SET ASSESS** Above to set the Constellation (QAM64, QAM256).

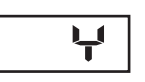

 y When all the items in 'OUP' are done, there will be a confirmation on the display. Press the UP or DOWN buttons to select YES or NO. Select '**y**' for yes, all the settings above will be stored in the memory. Select '**n**' for no to cancel.

# **Input channel 1**

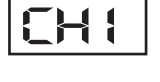

 $\left| \begin{array}{c} \begin{array}{c} \blacksquare \end{array} \end{array} \right|$  Following the flow charts enter the 'CH1' input channel 1 mode.

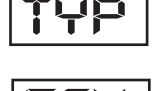

Press the OK button to enter Type selection. Use the UP or DOWN buttons to select the 'ATS' for ATSC type or the '878' 183 annov B type. the '83B' J.83 annex B type.

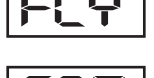

**FCH** Press the OK button to enter frequency. Press the OK button to access frequency adjustment mode. Use the **FCH** UP or DOWN buttons to set the frequency. Press the OK button to save. (54-850MHz).

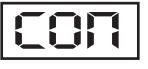

**CIT** Use the same steps as above to set the Constellation (QAM64, QAM256).

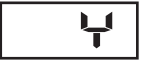

■ When all the items in 'CH1' are done, there will be a confirmation on the display. Press the UP or DOWN<br>■ buttons to select YES or NO. Select '**y'** for yes, all the settings above will be stored in the memory. Select ' no to cancel.

# **Input channel 2**

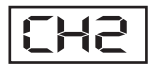

 $\left| \right|$  Following the flow charts enter the 'CH2' input channel 2 mode.

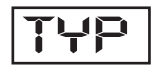

Press the OK button to enter Type selection. Use the UP or DOWN buttons to select the 'ATS' for ATSC type or the '83B' J.83 annex B type.

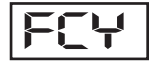

Press the OK button to enter frequency. Press the OK button to access frequency adjustment mode. Use the UP or DOWN buttons to set the frequency. Press the OK button to save. (54-850MHz).

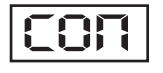

Use the same steps as above to set the Constellation (QAM64, QAM256).

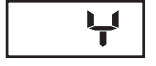

 y When all the items in 'CH2' are done, there will be a confirmation on the display. Press the UP or DOWN buttons to select YES or NO. Select '**y**' for yes, all the settings above will be stored in the memory. Select '**n**' for no to cancel.

# **IP address**

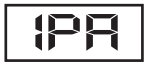

 $I\bigcup I$  Following the flow charts enter the 'IPA' IP address mode.

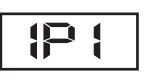

**interest the OK button to enter IP1.** Press the OK button to access IP adjustment mode. Use the UP or DOWN buttons to set the first number of IP1. Press the DOWN button to advance to the next digit and UP and DOWN button DOWN button to set (0-999). Press the OK button to save.

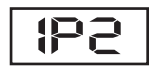

 $\mathbb{P}$  Use the same steps as above to set the IP2 numbers. (0-999)

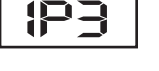

 $\left\{\right\}$  Use the same steps as above to set the IP3 numbers. (0-999)

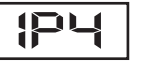

ip4 Use the same steps as above to set the IP4 numbers. (0-999)

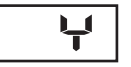

 y When all the items in 'IPA' are done, there will be a confirmation on the display. Press the UP or DOWN buttons to select YES or NO. Select '**y**' for yes, all the settings above will be stored in the memory. Select '**n**' for no to cancel.

# **EXIT**

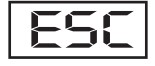

Press the OK button to exit.

# **CONNECTION TO THE WEB INTERFACE**

# **Ethernet connection**

 $\overline{\phantom{0}}$ 

The web browser allow the user fully configure the AQP-2230 unit via an Ethernet connection and a web browser.

**A.** Connect the PC to the LAN port of the AQP-2230 unit. See below diagram.

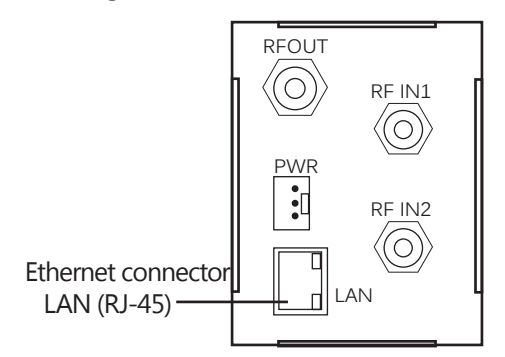

**B.** The configuration process must be made in local mode, although later you will be able to access the unit from any PC in the LAN.

### **C.** Launch the web browser and delete browsing history.

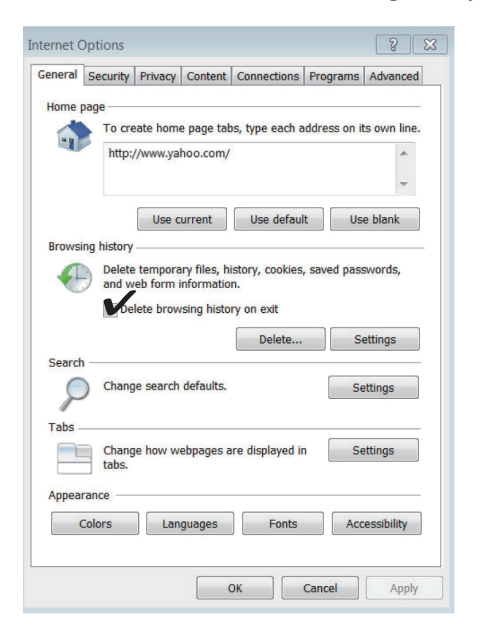

**D.** Enter the AOP-2230 IP address.

D 192.128.1.181

**E.** Click on ENTER to access the welcome screen.

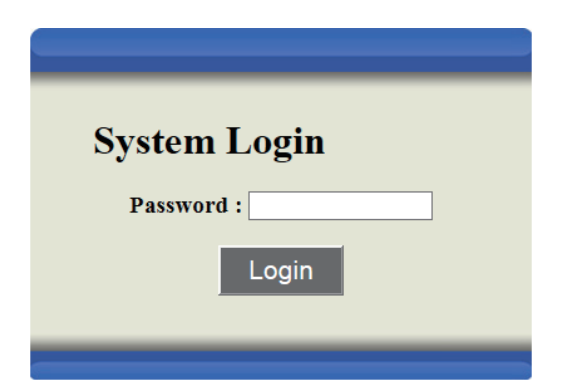

## **F.** Enter the default password '**1234**'.

# **RF parameters**

User can edit the parameters like Country, Frequency...etc in this RF parameters.

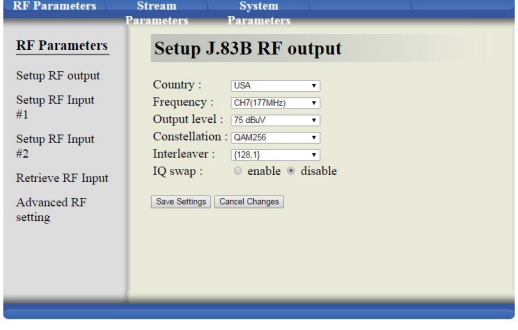

### **Stream parameters**

User can edit the Swap VCN in 'Stream parameters'.

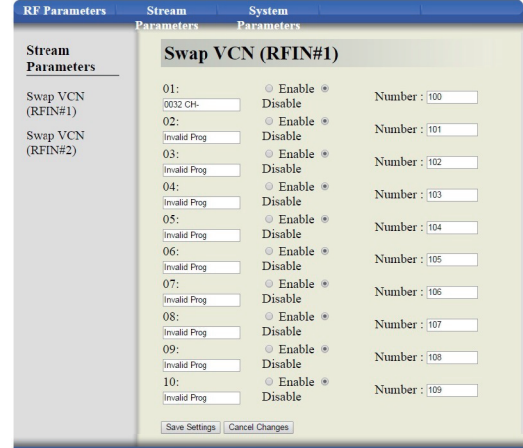

# **System parameters**

User can reset the system or retrieve inventory in 'System paramters'.

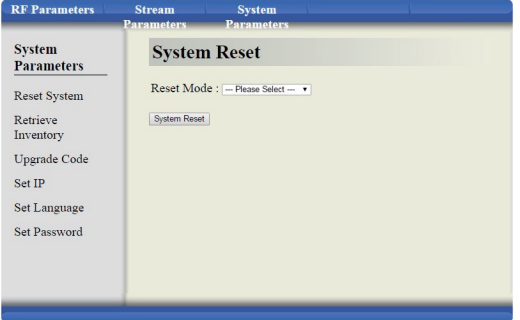

The password configuration enables user to change the current password for access to the web interface of AQP-2230 unit.

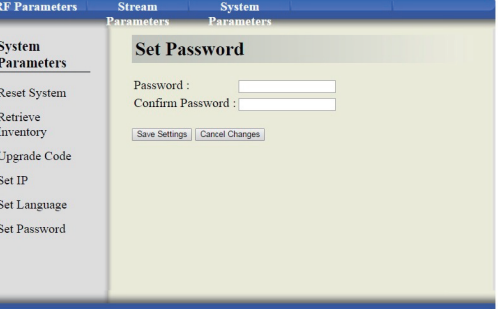

 $\varphi$  +  $\boxtimes$  +  $\varphi$ 

# **APPENDIX A - U.S.A Channel Frequency Assignments (Cable)**

 $\overline{\phantom{0}}$ 

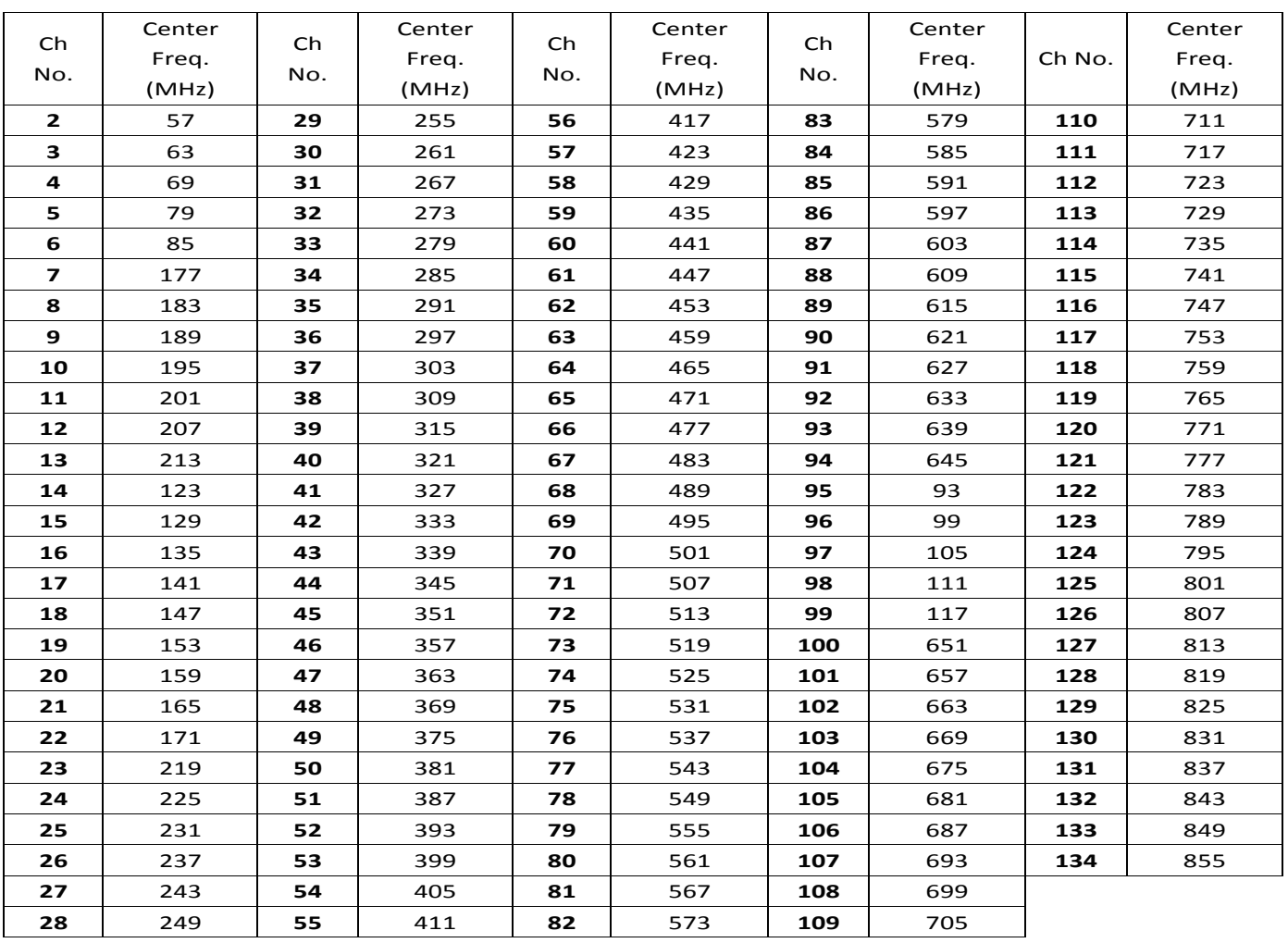

# **APPENDIX B - DTV Channel Table List for ATSC (AIR)**

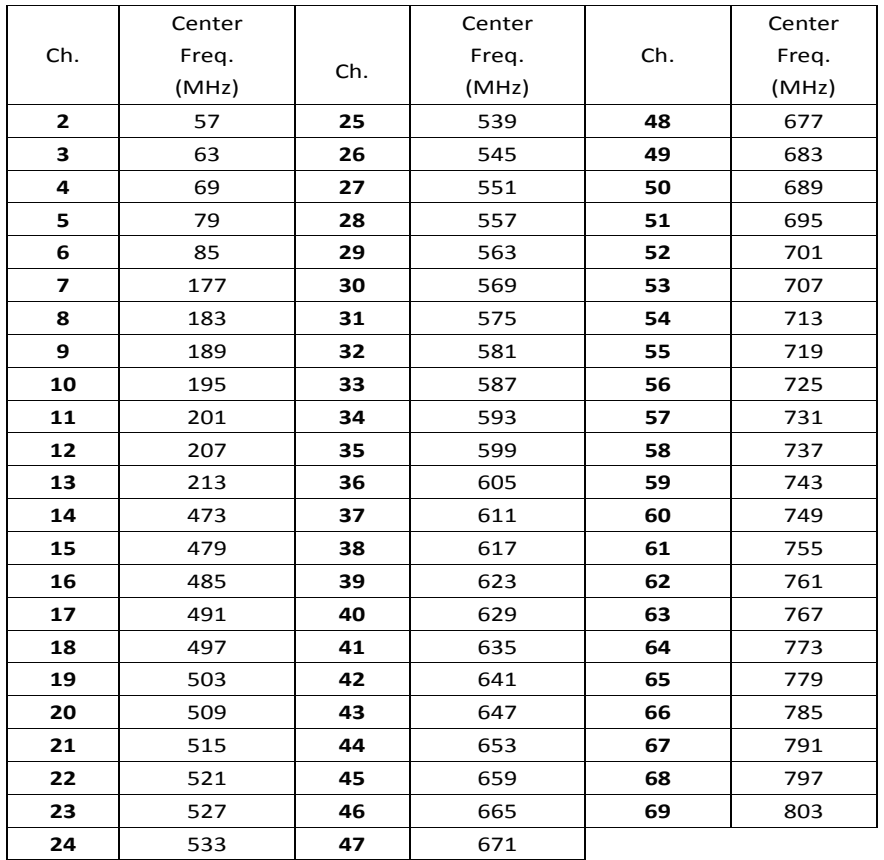

 $\overline{\phantom{a}}$